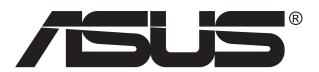

# **VG28UQL1A-serien LCD skærm**

# **Brugervejledning**

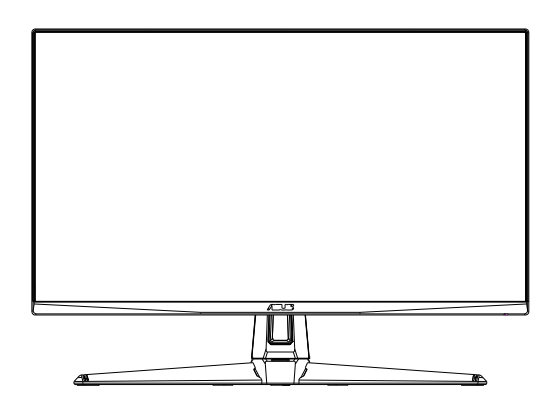

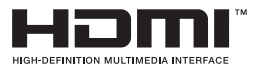

# **Indholdsfortegnelse**

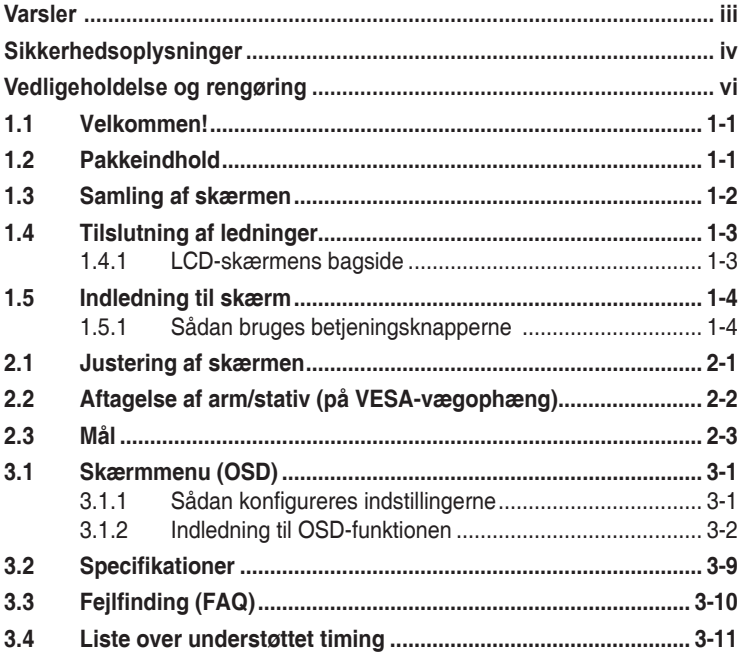

Copyright © 2019 ASUSTeK COMPUTER INC. Alle rettigheder forbeholdes.

Det er ikke tilladt på nogen måde at gengive, transmittere, transskribere, lagre i et lagringssystem eller oversætte til et hvilket som helst andet sprog nogen del af denne vejledning, herunder produkterne og softwaren beskrevet heri, uden udtrykkelig skriftlig tilladelse fra ASUSTeK COMPUTER INC., undtagen dokumentation til sikkerhedskopieringsformål, der opbevares af køberen. ("ASUS").

Der gives ikke garanti eller service for produktet hvis: (1) produktet er blevet repareret, modificeret eller ændret, medmindre en sådan reparation, modifikation eller ændring er udført af ASUS; eller (2) hvis produktets serienummer er ulæseligt eller mangler.

ASUS VIDEREGIVER DENNE VEJLEDNING "SOM DEN ER", UDEN GARANTI AF NOGEN SLAGS, HVERKEN UDTRYKKELIG ELLER UNDERFORSTÅET, INKLUSIV OG IKKE BEGRÆNSET TIL UNDERFORSTÅEDE GARANTIER ELLER BETINGELSER FOR SALGBARHED ELLER EGNETHED TIL ET BESTEMT FORMÅL. ASUS, DETS DIREKTØRER, LEDERE, MEDARBEJDERE OG AGENTER ER UNDER INGEN OMSTÆDIGHEDER ANSVARLIGE FOR NOGEN INDIREKTE, SPECIELLE, TILFÆLDIGE ELLER EFTERFØLGENDE BESKADIGELSER (HERUNDER BESKADIGELSER SOM TAB AF FORTJENESTE, TAB AF HANDEL, TAB AF BRUG ELLER DATA, AFBRYDELSE AF HANDEL OG LIGNENDE), SELV OM ASUS ER BLEVET BEKENDT MED MULIGHEDEN FOR SÅDANNE BESKADIGELSER FRA EN DEFEKT ELLER FEJL I DENNE VEJLEDNING ELLER I PRODUKTET.

SPECIFIKATIONER OG OPLYSNINGER I DENNE VEJLEDNING GIVES KUN TIL OPLYSENDE FORMÅL OG KAN ÆNDRES NÅR SOM HELST UDEN VARSEL, OG MÅ IKKE FORTOLKES SOM EN FORPLIGTELSE FOR ASUS. ASUS PÅTAGER SIG INTET ANSVAR ELLER ERSTATNINGSPLIGT FOR FEJL ELLER UNØJAGTIGHEDER, DER MÅTTE FOREKOMME I VEJLEDNINGEN, HERUNDER PRODUKTET OG SOFTWAREN, DER BESKRIVES HERI.

Produkter og virksomhedsnavne i denne vejledning kan være eller ikke være registrerede varemærker og ophavsretter tilhørende de respektive virksomheder. De er kun brugt som produktidentifikation eller forklaring og til ejernes fordel uden nogen hensigt om krænkelse.

# <span id="page-2-0"></span>**Varsler**

#### **Erklæring fra Federal Communications Commission (FCC) (USA)**

Denne enhed overholder afsnit 15 af FCC-reglerne. Driften skal ske i henhold til følgende to betingelser:

- Udstyret må ikke forårsage skadelige forstyrrelser, og
- Dette udstyr skal acceptere alle forstyrrelser der modtages, inklusiv forstyrrelser der kan forårsage uønsket drift.

Dette udstyr er testet og fundet i overensstemmelse med grænserne for en klasse B digital enhed ifølge del 15 i FCC-reglerne. Disse grænser har til formål at skabe rimelig beskyttelse mod skadelig interferens i private installationer. Udstyret genererer, bruger og kan udsende radiofrekvensenergi, og hvis den ikke installeres og bruges i overensstemmelse med fabrikantens vejledning, kan det forårsage skadelig interferens for radiokommunikation. Der er dog ingen garanti, at interferens ikke vil opstå i en bestemt installation. Hvis udstyret er årsag til forstyrrelser i radio eller TV modtagelse – hvilket kan bestemmes ved at slå udstyret fra og til – opfordres brugeren til at prøve at afhjælpe forstyrrelsen vha. en eller flere af de efterfølgende metoder:

- Vend eller sæt modtagerantennen et andet sted.
- Forøg separationen mellem udstyret og modtageren.
- Tilslut udstyr til en stikkontakt, der ikke er på det samme kredsløb som modtageren.
- Kontakt forhandleren eller en erfaren radio/TV tekniker for hjælp.

#### **Erklæring fra Canadian Department of Communications**

Dette digitale udstyr overskrider ikke Klasse B begrænsningerne for radiostøjudslip fra digitaludstyr, som beskrevet i Radio Interference Regulations fra Canadian Department of Communications.

Dette digitale apparat i klasse B opfylder den canadiske standard ICES-003.

# FAL

# <span id="page-3-0"></span>**Sikkerhedsoplysninger**

- Inden skærmen sættes op skal du omhyggeligt læse al dokumentationen, der kom med pakken.
- For at forebygge brand og stødrisiko må skærmen aldrig udsættes for regn eller fugt.
- Forsøg aldrig at åbne skærmens kabinet. Den høje, farlige spænding inden i skærmen kan afstedkomme alvorlig fysisk personskade.
- Hvis strømforsyningen ophører med at fungere, forsøg ikke selv at reparere den. Kontakt en elektriker eller din forhandler.
- Inden produktet bruges skal du sikre, at alle ledninger er korrekt tilsluttet og at de strømførende ledninger ikke er beskadiget. Hvis du ser nogen form for beskadigelse, skal du straks kontakte forhandleren.
- Kabinettets spalter og åbninger på bagsiden eller på oversiden er til ventilation. Disse åbninger må ikke blokeres. Produktet må aldrig placeres nær eller over en radiator eller anden varmekilde, med mindre der findes passende ventilation.
- Skærmen må kun forsynes med den type strømkilde, der er angivet på mærkaten. Hvis du ikke er sikker på, hvilken type strømforsyning du har i dit hjem, skal du kontakte forhandleren eller dit lokale elselskab.
- Brug det korrekte stik, der passer til stikkontakten.
- Undgå at overbelaste el-ledningen samt eventuelle forlængerledninger. Overbelastning kan medføre brand eller elektrisk stød.
- Undgå støv, fugtighed og kraftige temperaturudsving. Anbring ikke skærmen i et område, hvor den kan blive våd. Anbring skærmen på en solid overflade.
- Træk skærmens stik ud af stikkontakten under tordenvejr og når den ikke bruges i en længere periode. Dette vil beskytte skærmen mod beskadigelse fra spændingsbølger.
- Du må ikke skubbe genstande eller spilde væsker ind i skærmkabinettets åbninger.
- For at sikre, at skærmen fungerer tilfredsstillende, må skærmen kun bruges sammen med UL-godkendte computere, der er udstyret med korrekte stik, som er mærket med 100-240V AC.
- Soklen skal installeres i nærheden af apparatet og skal være let tilgængeligt.
- Hvis du har tekniske problemer med skærmen, skal du kontakte en elektriker eller din forhandler.
- Sørg for, at der er en jordforbindelse, inden stikket sluttes til stikkontakten. Og sørg for at afbryde jordforbindelsen inden stikket trækkes ud af stikkontakten.

#### **ADVARSEL**

Hvis der bruges andre hoved- og øretelefoner, end dem der er angivet heri, kan det føre til høretab på grund af for høje lydtryk.

Bekræft venligst, at forsyningssystemet i bygningen har en afbryder, der er klassificeret 120/240 V, 20 A (maks.).

Hvis stikket på ledningen har 3 stikben, skal stikket sluttes til en jordforbundet stikkontakt. Jordforbindelsen må ikke afbrydes, fx ved at tilslutte en adapter med 2 stikben. Det jordforbundet stikben er en vigtig sikkerhedsfunktion.

Overensstemmelseserklæring: Denne enhed opfylder kravene i Rådets direktiv om indbyrdes tilnærmelse af medlemsstaternes lovgivning om elektromagnetisk kompatibilitet (2014/30/EU), lavspændingsdirektivet (2014/35/EU), ErP-direktivet (2009/125/EC) og RoHS-direktivet (2011/65/EU). Dette produkt er blevet testet og fundet at overholde de harmoniserede standarder for IT-udstyr. Disse harmoniserede standarder er offentliggjort i henhold til direktiver i Den Europæiske Unions Tidende.

# <span id="page-5-0"></span>**Vedligeholdelse og rengøring**

- Inden du løfter eller flytter din skærm, er det bedst at du frakobler ledninger og elledningen. Brug den korrekte løfteteknik når du flytter skærmen. Når du løfter eller bærer skærmen, skal du tage fat i skærmens kanter. Løft ikke skærmen i stativet eller ledningen.
- Rengøring. Sluk for skærmen og træk ledningen ud af stikkontakten. Rengør skærmens overflade med en fnugfri, ikke-ridsende klud. Fastsiddende pletter kan fjernes med en klud, der er fugtet med et mildt rengøringsmiddel.
- Undgå at bruge et rengøringsmiddel, der indeholder alkohol eller acetone. Brug et rengøringsmiddel, der er beregnet til LCD-skærme. Sprøjt aldrig rengøringsmiddel direkte på skærmen, da det kan dryppe ind i skærmen og forårsage kortslutning.

#### **Følgende symptomer er normale for skærmen:**

- Skærmen flimrer muligvis under den første brug pga. beskaffenheden af fluorescerende lys. Sluk og tænd igen på sluk/tænd-knappen for at sikre, at flimren forsvinder.
- Du lægger muligvis mærke til en ujævn lysstyrke på skærmen, afhængigt af, hvilket billede du bruger som baggrundsbillede på skærmen.
- Hvis det samme billede vises i timevis, kan skærmbilledet brændes fast på skærmen, så det også kan ses efter der skiftes til et andet skærmbillede. Skærmen vil langsomt genoprette sig selv, eller du kan slukke for skærmen i nogle timer.
- Når skærmen bliver sort eller blinker, eller ikke fungerer længere, skal du kontakte forhandleren eller et servicecenter for at få den repareret. Du må ikke selv forsøge at reparere skærmen!

#### **Udtryk, der anvendes i denne vejledning**

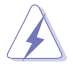

ADVARSEL: Oplysninger for undgåelse af personskade for dig selv, når du forsøger at udføre en opgave.

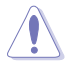

FORSIGTIG: Oplysninger for undgåelse af beskadigelse af komponenter når du forsøger at udføre en opgave.

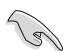

VIGTIGT: Oplysninger, der SKAL følges for at fuldføre en opgave.

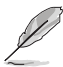

BEMÆRK: Tips og yderligere oplysninger som en hjælp til fuldførelse af en opgave.

#### **Yderligere oplysninger**

Der henvises til følgende kilder for yderligere oplysninger og for opdateringer af produkter og software.

#### **1. ASUS' websteder**

ASUS' verdensomspændende websteder har opdaterede oplysninger om hardware- og software-produkter fra ASUS. Se **<http://www.asus.com>**

#### **2. Ekstra dokumentation**

Din produktpakke indeholder muligvis ekstra dokumentation, der er tilføjet af din forhandler. Disse dokumenter er ikke en del af standardpakken.

#### **Restriktion af farlige stoffer (Indien)**

Dette produkt overholder "Regler for indsamling af affald i Indien, 2016" og forbyder brug af bly, kviksølv, hexavalent chrom, polybromerede bifenyler (PBB'er) og polybromerede diphenylethere (PBDE'er) i mængder over 0,1 efter vægt i homogene materialer og 0,01 efter vægt i homogene materialer for cadmium, undtagen materialerne, der er anført i bilag 2 i reglen.

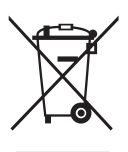

#### **Bortskaffelse af affaldsudstyr for brugere i private husholdninger i EU**

Dette symbol på produktet eller dets emballage angiver, at dette produkt ikke må bortskaffes sammen med almindeligt husholdningsaffald. I stedet er det dit ansvar at bortskaffe affaldet på et udpeget indsamlingssted, beregnet til genbrug af elektrisk og elektronisk affald. Separat indsamling og genbrug af dit affald bidrager til at bevare naturressourcerne og sikre, at det genbruges på en måde, der beskytter menneskers sundhed og miljøet. For yderligere oplysninger om hvor du kan bortskaffe dit affald til genbrug, bedes du kontakte din lokale myndighed, eller stedet hvor du har købt dit produkt.

# <span id="page-7-0"></span>**1.1 Velkommen!**

Mange tak for købet af din ASUS® LCD skærm!

Den seneste LCD-bredskærm fra ASUS har et klarere, større og lysere display, plus en lang række funktioner, der forbedrer oplevelsen af det viste.

Du kan bruge disse funktioner til at nyde den bekvemme og flotte visuelle oplevelse, som skærmen tilbyder!

# **1.2 Pakkeindhold**

Kontroller, at følgende dele er i pakken:

- $\checkmark$  ICD skærm
- $\checkmark$  Startveiledning
- $\checkmark$  Garantibevis
- $\checkmark$  1x Strømforsyning
- $\checkmark$  1x DisplayPort-kabel (ekstraudstyr)
- $\checkmark$  1x HDMI-kabel (ekstraudstyr)
- $\checkmark$  1x USB 3.0-kabel (ekstraudstyr)

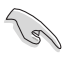

• Hvis nogen af de ovenstående emner er beskadigede, skal du kontakte forhandleren.

# <span id="page-8-0"></span>**1.3 Samling af skærmen**

#### **Sådan samles skærmen:**

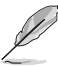

• Under samling af skærmarmen/foden anbefaler vi, at du beholder skærmen i emballagen af skumplast.

- 1. Sæt skruehullet på armen mod skruen på foden. Sæt derefter foden ind i armen.
- 2. Spænd foden fast på armen med skruen.

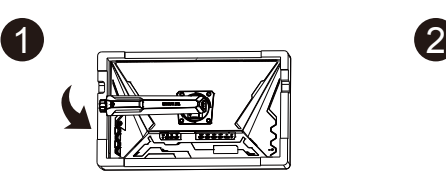

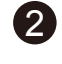

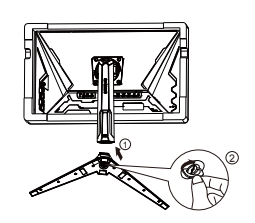

## <span id="page-9-0"></span>**1.4 Tilslutning af ledninger**

#### **1.4.1 LCD-skærmens bagside**

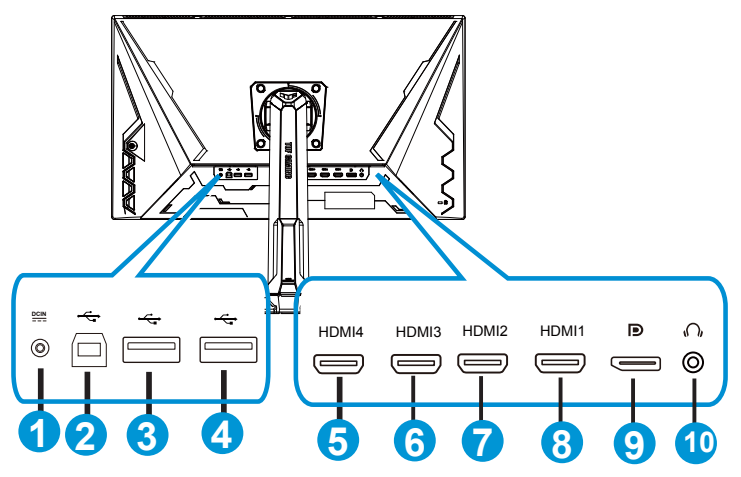

- 1. Indgangsport for jævnstrøm
- 2. USB-upstreamport
- 3. USB-downstreamport
- 4. USB-downstreamport
- 5. HDMI-4 (V2.0)
- 6. HDMI-3 (V2.0)
- 7. HDMI-2 (V2.1)
- 8. HDMI-1 (V2.1)
- 9. DisplayPort
- 10. Hovedtelefonudgang

# <span id="page-10-0"></span>**1.5 Indledning til skærm**

#### **1.5.1 Sådan bruges betjeningsknapperne**

Betjeningsknapperne forneden på skærmen bruges til at justere billedindstillingerne.

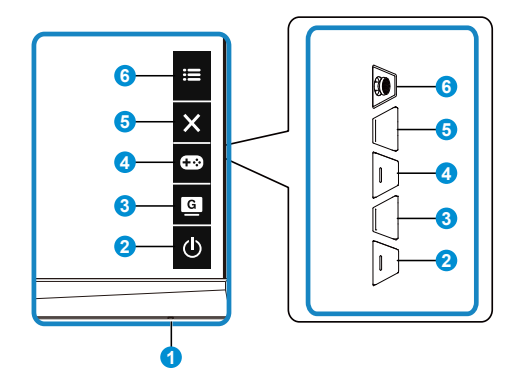

- 1. Power Indicator (Strømindikator):
	- Betydningen af farver for tænd/sluk-indikatoren er som i tabellen nedenfor.

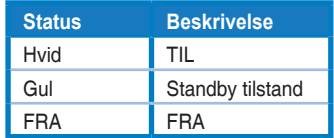

- 2. Tænd/sluk-knap:
	- Tryk på denne knap for at tænde/slukke for skærmen.
- 3. GameVisual:
	- Tryk på denne genvejstast for at skifte mellem otte forudindstillede videofunktioner (Scenery Mode (Scenisk-tilstand), Racing Mode (Racerløb-tilstand), Cinema Mode (Biograftilstand), RTS/RPG Mode (RTS/RPG-tilstand), FPS Mode (FPS-tilstand), sRGB Mode (sRGBtilstand), MOBA Mode (MOBA-tilstand) og User Mode (Brugertilstand)) med den intelligente videoteknologi GameVisual™.
- 4. GamePlus-knap:
	- **• GamePlus**: Funktionen GamePlus indeholder en værktøjskasse, og skaber et bedre spillemiljø for brugerne, når man spiller forskellige spil. Funktionen Sigtekorn er særligt designet til nye spillere eller begyndere, der er interesseret i FPS-spil (First Person Shooter).

Sådan slår du GamePlus til:

• Tryk på knappen **GamePlus** for at åbne hovedmenuen i GamePlus.

- Aktiver en af funktionerne Crosshair (Sigtekorn), Timer, FPS Counter (FPS-tæller) eller Display Alignment (Skærmtilpasning).
- Vælg den ønskede funktion med  $\equiv (\circledcirc)$  op/ned-knappen, og tryk  $p\mathring{a}$  :  $\equiv$ ( $\circled{O}$ ) for at bekræfte valg af den ønskede funktion. Tryk på  $\times$ for at lukke og afslutte.
- Funktionerne Crosshair (Sigtekorn)/Timer/FPS Counter (FPS-tæller) kan flyttes med  $\overline{Q}$  5-veisknappen.
- Hovedmenuen i GamePlus-Crosshair GamePlus-Timer GamePlus (Sigtekorn) CD GamePlus CO GamePlus aning. 48.88 58:88 5888 98:88 Sniper  $\overline{\bullet}$  NEXT  $\overrightarrow{AB}$  **RACKEXIT** GamePlus-Sniper GD GamePlus GamePlus  $1.7X$  $20x$ HOE NEXT **NEXT**  $\overrightarrow{AB}$  BACK/EXIT **BACKIEXI**
- For at aktivere Sniper, skal du slå HDR fra på din enhed.

- 5. **X** Luk-knap:
	- Afslutter skærmmenuen.
- 6.  $\mathbf{E}$  (5-vejs) knap:
	- Åbner skærmmenuen. Vælger punkterne i skærmmenuen.
	- Forøger/reducerer værdierne og flytter markøren til op/ned/venstre/ned

# <span id="page-12-0"></span>**2.1 Justering af skærmen**

- For at opnå den optimale visning anbefaler vi, at du ser på hele skærmens visningsflade mens du justerer skærmen til den vinkel, der er mest komfortabel for dig.
- Hold på stativet for at undgå, at skærmen falder, mens du ændrer vinklen.
- Du har mulighed for, at justere skærmens vinkel fra +20˚ til -5˚, og den kan drejes 15˚ fra højre til venstre. Du kan også justere skærmens højde med inden for 12cm. Du kan også dreje skærmens indenfor 90˚.

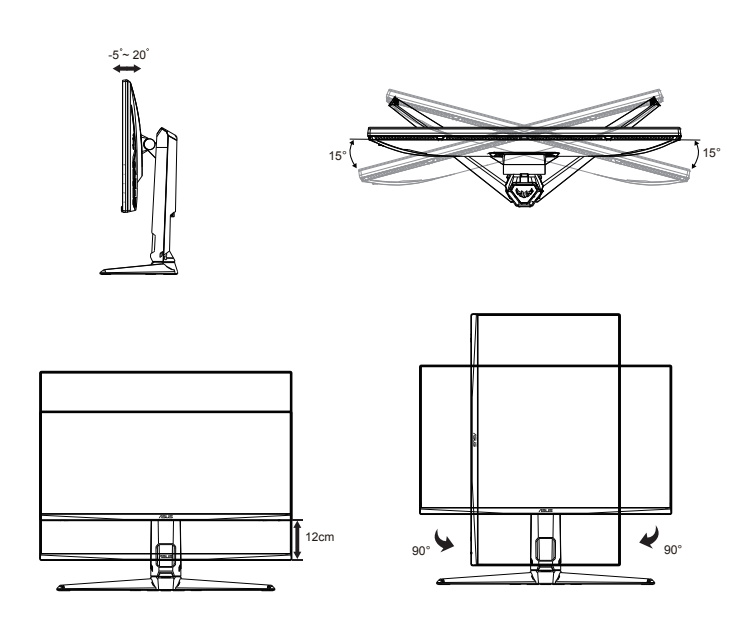

# <span id="page-13-0"></span>**2.2 Aftagelse af arm/stativ (på VESA-vægophæng)**

Det aftagelige stativ til denne skærm er designet specielt til VESA vægmonteringer.

#### **Sådan aftages arm/stander**

- 1. Frakobl strøm- og signalledninger. Læg forsigtigt skærmen med forsiden ned på emballagen.
- 2. Fjern beslagene på skruerne.
- 3. Fjern de fire skruer (4), der holder armen fast på bagsiden af skærmen.
- 4. Tag stativet (armen og foden) af skærmen.

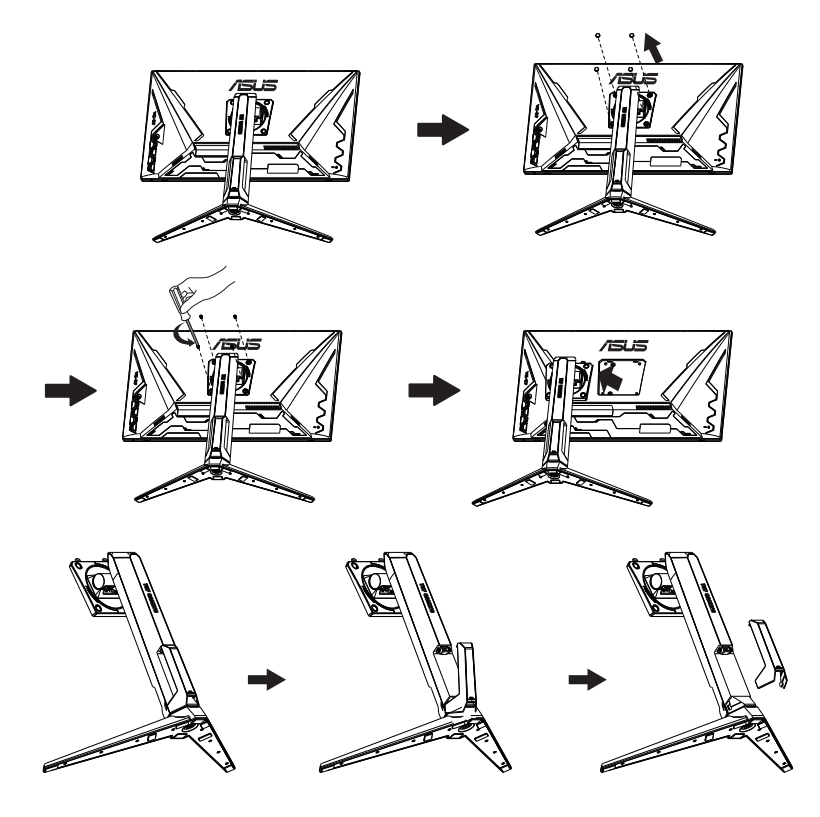

# <span id="page-14-0"></span>**2.3 Mål**

Enhed: mm

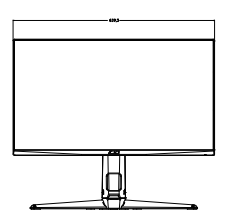

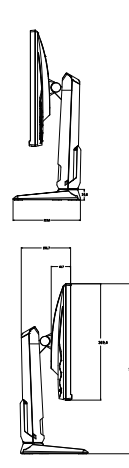

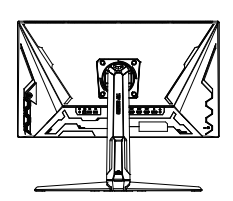

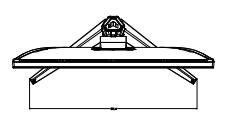

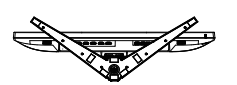

### <span id="page-15-0"></span>**3.1 Skærmmenu (OSD)**

#### **3.1.1 Sådan konfigureres indstillingerne**

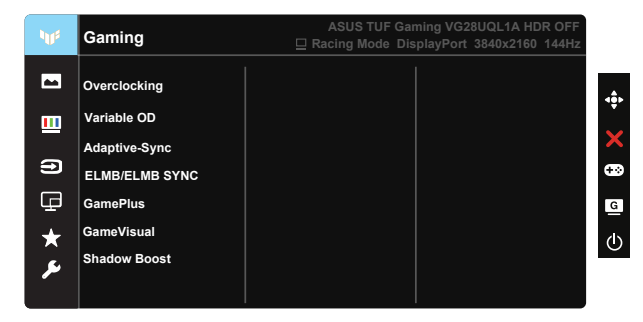

- 1. Brug 5-vejsknappen til at åbne skærmmenuen (OSD).
- 2. Brug ▼ og ▲ til at skifte mellem punkterne i menuen. Navnet på menupunktet fremhæves, når du går fra ikon til ikon.
- 3. For at vælge et fremhævet menupunkt, skal du trykke på knappen i midten.
- 4. Brug  $\nabla$  og  $\triangle$  til at vælge den ønskede værdi.
- 5. Tryk på knappen i midten for at åbne justeringslinjen, og brug herefter ▼ og ▲ til at justere indstillingerne med i henhold til indikatorerne i menuen.
- 6. Tryk på ◄/► for at gå til venstre/højre i menuen.

#### <span id="page-16-0"></span>**3.1.2 Indledning til OSD-funktionen**

#### **1. Gaming (Spil)**

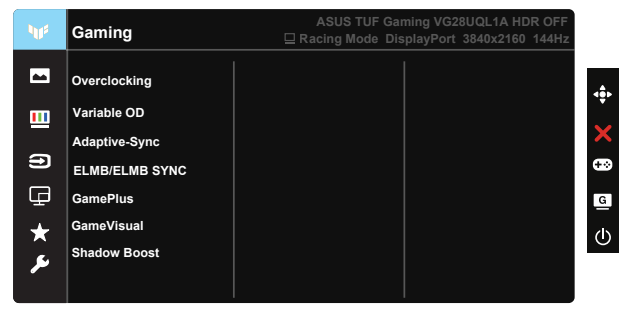

- Overclocking (Overklokning): Denne funktion giver dig mulighed, for at justere opdateringshastigheden.
- Variable OD (Variabel OD): Øger respons-tiden med Over Driveteknologi. Indeholder Niveau 0-5.
- Adaptive-Sync (DP)/FreeSync Premium (HDMI): Med Adaptive-Sync (DP)/FreeSync Premium (HDMI) kan en understøttet grafikkilde løbende indstille skærmens opdateringshastighed i henhold til den typiske billedhastighed, hvilket er strømbesparende og giver et flimmerfri billede næsten uden forsinkelser.
- ELMB/ELMB SYNC (SYNKRONISERING AF ELMB/ELMB): Giver dig mulighed for at aktivere funktionen, når Adaptive-Sync (DP)/FreeSync Premium (HDMI) aktiveres. Denne funktion eliminerer rivninger på skærmbilledet, reducerer ghosting og bevægelsessløring, når du spiller spil. Når Adaptive-Sync (DP)/FreeSync Premium (HDMI) er slået fra, kan denne funktion kun aktiveres, når opdateringshastigheden er 100Hz 120Hz, 144Hz.
- GamePlus: Aktiver en af (Sigtekorn), Timer, FPS Counter (FPS-tæller), Display Alignment (Skærmtilpasning) eller Sniper.
- GameVisual: I denne funktion kan du vælge mellem syv underfunktioner efter eget ønske.
- Shadow Boost: Forstærkningen af mørke farver juster skærmens gammakurve, for at forstærke de mørke toner på billedet, hvilket gør mørke scener og genstande nemmere at se.

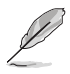

- På Racing Mode (Racerløb-tilstand) er det ikke muligt for brugeren, at justere Saturation (Farvemætning) eller ASCR.
- På sRGB Mode (sRGB-tilstand) er det ikke muligt for brugere er det ikke muligt for brugere, at justere Saturation (Farvemætning), Skin Tone (Hudtone) Color Temp. (Farvetemperatur), Brightness (Lysstyrke), Contrast (Kontrast) eller ASCR.
- På MOBA Mode (MOBA-tilstand) er det ikke muligt for brugeren, at justere Saturation (Farvemætning) eller ASCR.

#### **2. Image (Billede)**

I hovedfunktionen kan du også justere Brightness (Lydstyrke), Contrast (Kontast), HDR, VividPixel, Aspect Control (Billedforhold) og Blue Light Filter (Blåt lysfilter).

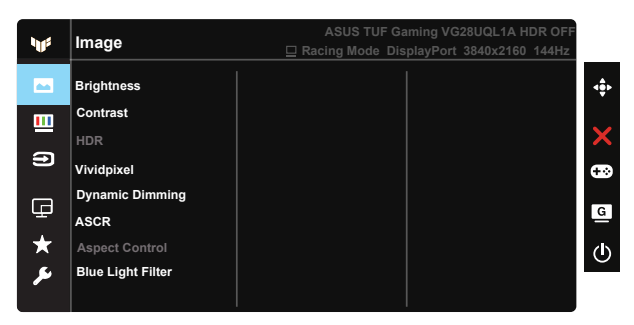

- Brightness (Lysstyrke): Justeringsområdet går fra 0 til 100.
- Contrast (Kontrast): Justeringsområdet går fra 0 til 100.
- HDR: High Dynamic Range. Indeholder tre HDR-funktioner (ASUS Cinema HDR, ASUS Gaming HDR og Console Mode (Konsol)).
- Dynamic Dimming (Dynamisk dæmpning): Dynamisk lokal dæmpning, slå denne funktion til, for at forbedre den dynamiske kontrast.
- VividPixel: En teknologi eksklusivt fra ASUS, der giver et mere klart og naturligt billede. Justeringsområdet går fra 0 til 100.
- ASCR: Vælg TIL eller FRA for at aktivere eller deaktivere den dynamiske kontrastfunktion.
- Aspect Control (Billedforhold): Juster billedforholdet til "Full (Fuld)" og 4:3, 16:9 (24"W).
- Blue Light Filter (Blåt lysfilter): Indstil styrken på det blå lys, der lyser fra LED-baggrundslyset.

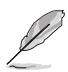

- Når det Blue Light Filter (blå lysfilter) er slået til, importeres standardindstillingerne fra Standard Mode (Standard-tilstand) automatisk.
- Brightness (Lysstyrken) kan indstilles af brugeren fra Level 1~3 (Niveau 1~3).
- Level 4 (Indstilling 4) er en optimeret indstilling. Brightness (Lysstyrken) kan ikke konfigureres af brugeren.
- Skærmen bruger en skærm med lavt blåt lys, som overholder standarden TÜV Rheinland (hardwareløsning) på fabriksindstillingen/standardindstillingen.

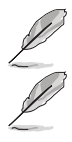

• 4:3 kan kun vælges, når indgangskilden er i 4:3 format.

Der henvises til følgende for at undgå belastning af øjnene:

- Brugeren bør holde pause fra skærmen en gang imellem efter længere tids brug. Det tilrådes at tage korte pauser (5 min) ca. hver time, hvis du arbejder med computeren i længere tid. Det er mere effektivt at tage korte men hyppige pauser end en enkelt længere.
- For at minimere øjenbelastning og tørre øjne bør du hvile øjnene en gang imellem ved at fikusere på noget, der befinder sig langt væk.
- Øjenøvelser kan afhjælpe trætte øjne. Gentag disse øvelser ofte. Hvis du fortsat har belastning af øjnene, skal du søge læge. Øjenøvelser: (1) Kig skiftevis op og ned (2) Rul langsomt med øjnene (3) Bevæg øjnene diagonalt.
- Kraftigt blåt lys kan medføre øjenbelastninger og AMD (Age-Related Macular Degeneration - aldersrelateret degenerering af macula). Blålysfilter som reducerer skadeligt blåt lys med 70% (maks.) for at undgå CVS (Computer Vision Syndrome - Computersynssyndom).

#### **3. Color (Farve)**

Med denne funktion kan du vælge den ønskede billedfarve.

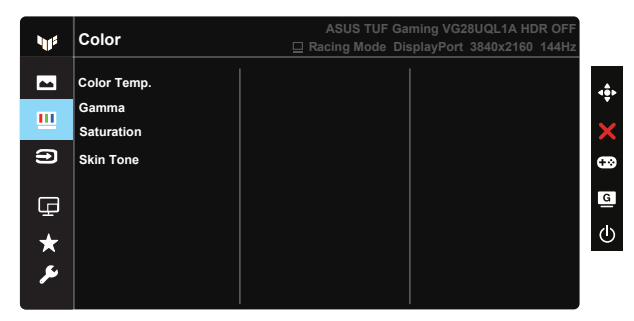

- Color Temp. (Farvetemperatur): Indeholder tre faste farveindstillinger (Cool (Kold), Normal, Warm (Varm)) og User Mode (Bruger-tilstand).
- Gamma: Indeholder tre gammafunktioner, herunder 1.8, 2.2, 2.5.
- Saturation (Farvemætning): Justeringsområdet går fra 0 til 100.
- Skin Tone (Hudtone): Indeholder tre farvetilstande, herunder Reddish (Rødlig), Natural (Naturlig) og Yellowish (Gullig).

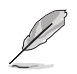

• I User Mode (Bruger-tilstand), kan farverne R (rød), G (grøn) og B (blå) konfigureres af brugeren; justeringsområdet er fra 0 ~ 100.

#### **4. Input Select (Valg af indgang)**

Her kan du vælge den ønskede indgangskilde, og slå funktionen Automatisk registrering af indgang til og fra. Skærmens indgangskilde skifter ikke automatisk, hvis funktionen Automatisk registrering af indgang slås fra.

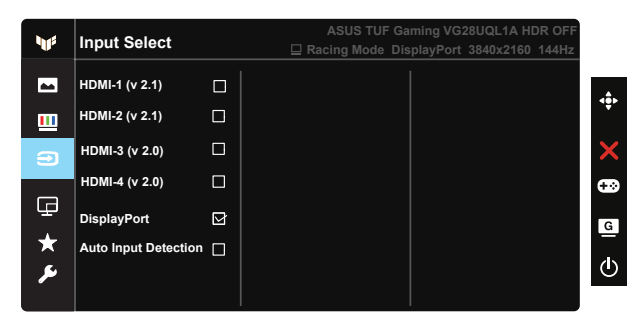

#### **5. PIP/PBP Setup (PIP/PBP indstillinger)**

Med PIP/PBP-indstillingen kan du åbne undervinduer til eventuelle forbundne videokilder.

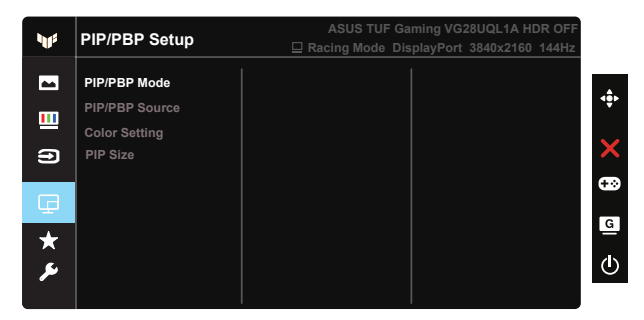

- PIP/PBP Mode (PIP/PBP-tilstand): Vælg mellem PIP, PBP og slå funktionen fra.
- PIP/PBP Source (PIP/PBP kilde): Vælg videoindgangskilden mellem signalerne HDMI-1 (v 2.1), HDMI-2 (v 2.1), HDMI-3 (v 2.0), HDMI-4 (v 2.0) og DisplayPort.
- Color Setting (Farveindstilling): Juster farveindstillingen.
- PIP Size (PIP-størrelse): Vælg om størrelsen på PIP-billedet skal være "Small" (Lille), "Middle" (Mellem) eller "Large" (Stort).

#### **6. MyFavorite**

Det er muligt, at justere Shortcut (Genvej) og Customized Setting (Tilpasset indstilling) i hovedfunktionen.

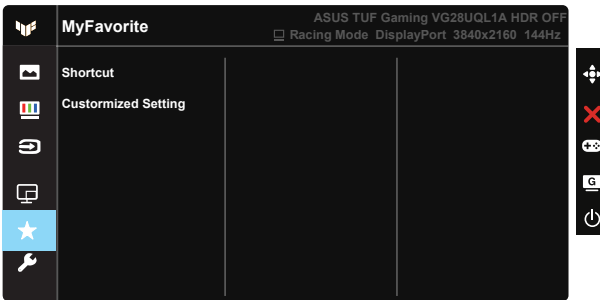

- Shortcut (Genvej): Bruger kan sætte genvejstasten til "GamePlus", "GameVisual", "Brightness" (Lysstyrke), "Contrast" (Kontrast), "PIP/PBP Setup" (Opsætning af PIP/PBP), "Input Select" (Valg af indgang), "HDR", "Blue Light Filter" (Blåt lysfilter), "Color Temp." (Farvetemp.), "Volume" (Lydstyrke), "MyFavorite-1 (Load)" (MinFavorit-1 (Indlæs)), "MyFavorite-2 (Load)" (MinFavorit-2 (Indlæs)).
- Customized Setting (Tilpasset indstilling): Du kan konfigurere indstillingen efter eget ønske.

#### **7. System Setup (Opsætning af system)**

Justering af systemets konfiguration.

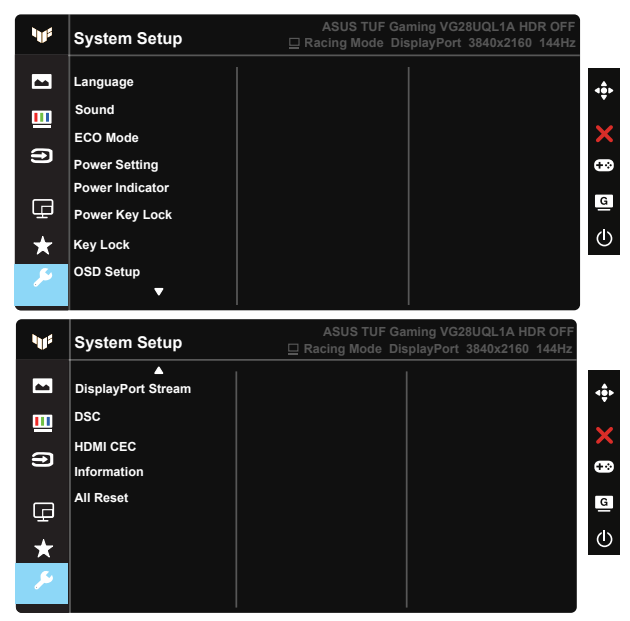

• Language (Sprog): Vælg sproget i skærmmenuen. Valgmulighederne er: Engelsk, Fransk, Tysk, Spansk, Italiensk, Hollandsk, Russisk, Polsk, Tjekkisk, Kroatisk, Ungarsk, Romænsk, Portugisisk, Tyrkisk, Simplificeret kinesisk, Traditionel kinesisk, Japansk, Koreansk, Persisk, Thailandsk og Indonesisk, Ukraine .

- Sound (Lyd): Justerer skærmens lydstyrke eller slår lyden fra.
- ECO Mode: Aktiver øko-tilstanden for strømbesparelse.
- Power Setting (Strømindstillinger): Bruges til, at vælge Standard Mode (Standardfunktion) eller Power Saving Mode (Energisparefunktion).
- Power Indicator (Strømindikator): Tænd/sluk for strøm LED indikatoren.
- Power Key Lock (Lås tænd/sluk-knappen): Til at slå tænd/sluk-knappen til og fra.
- Key Lock (Tastaturlås): Slå alle nøglefunktioner fra. Hold ned-knappen nede i fem sekunder, for at slå tastaturlåsen fra.
- OSD Setup (Opsætning af OSD): Juster funktionerne OSD Timeout (Menuens visningstid), DDC/CI og Transparency (Gennemsigtighed) af skærmmenuen.
- DisplayPort Stream: Sæt DP-version på 1.2 eller 1.4.
- DSC: Slå DSC til/fra.
- HDMI CEC: Slå HDMI CEC til/fra.
- Information (Oplysninger): Viser oplysninger om skærmen.
- All Reset (Nulstil alt): Vælg "Yes" (Ja) for at nulstille alle indstillingerne til fabriksindstillingen.

# <span id="page-23-0"></span>**3.2 Specifikationer**

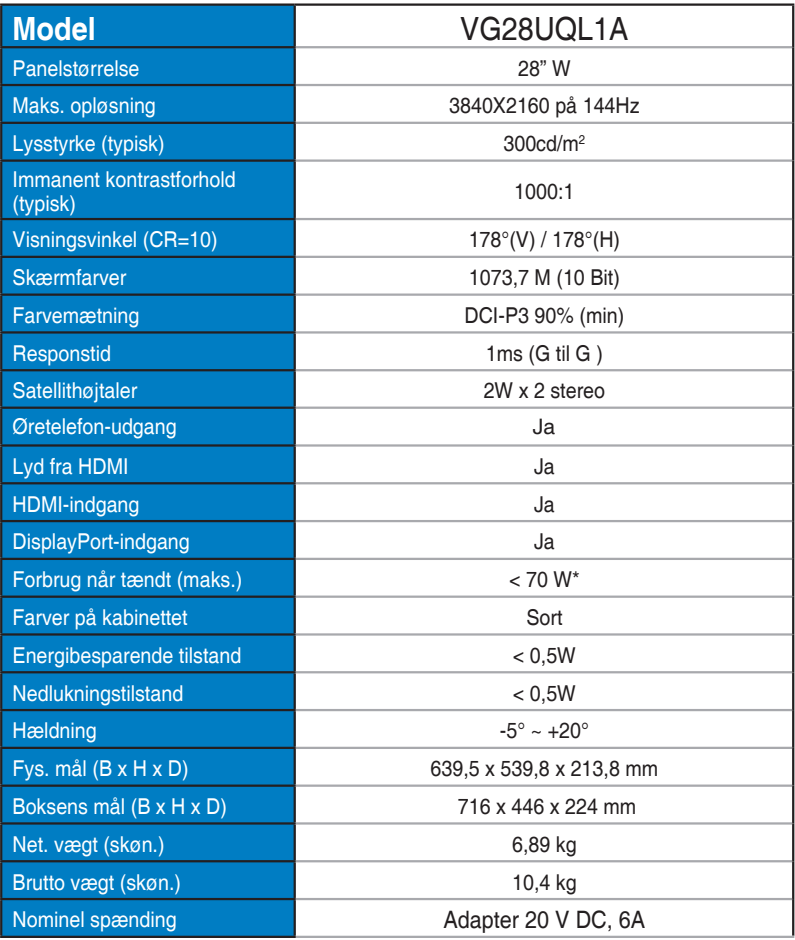

# <span id="page-24-0"></span>**3.3 Fejlfinding (FAQ)**

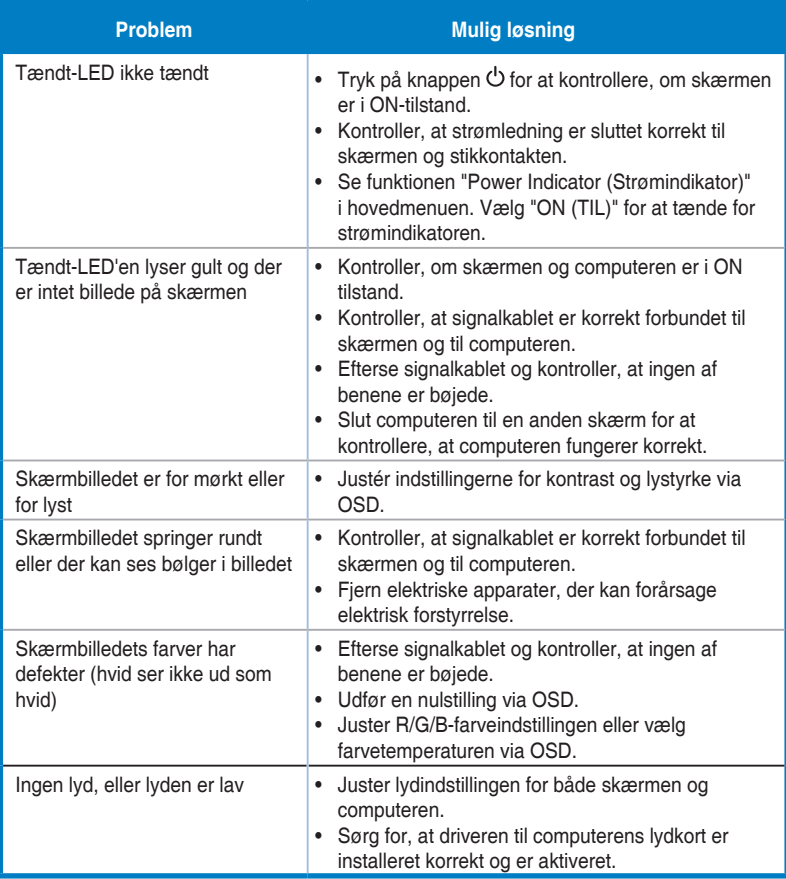

# <span id="page-25-0"></span>**3.4 Liste over understøttet timing**

#### **HDMI2.0**

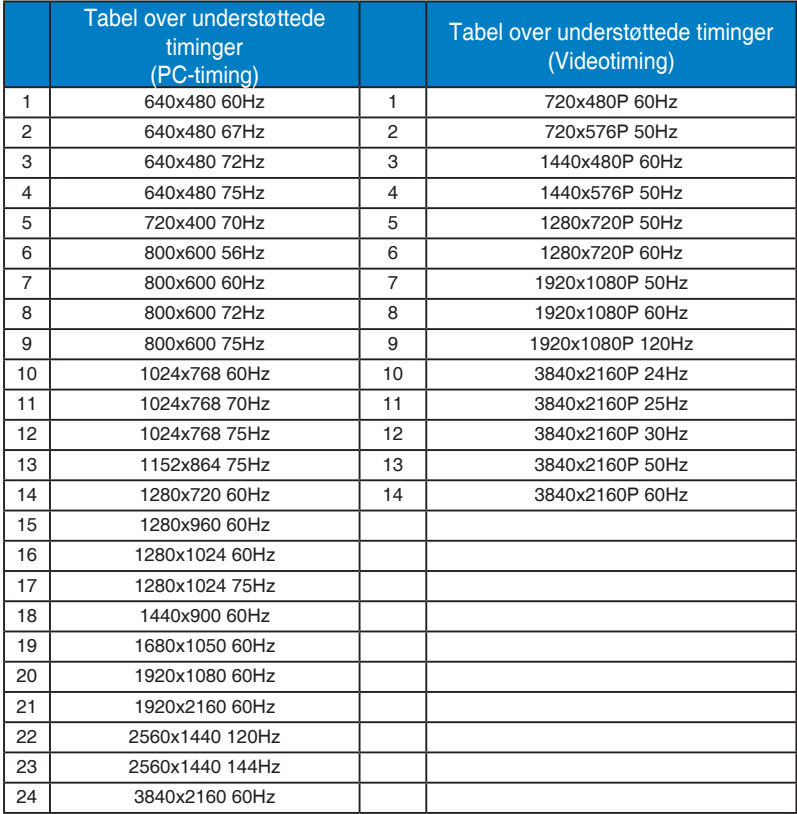

#### **HDMI2.1**

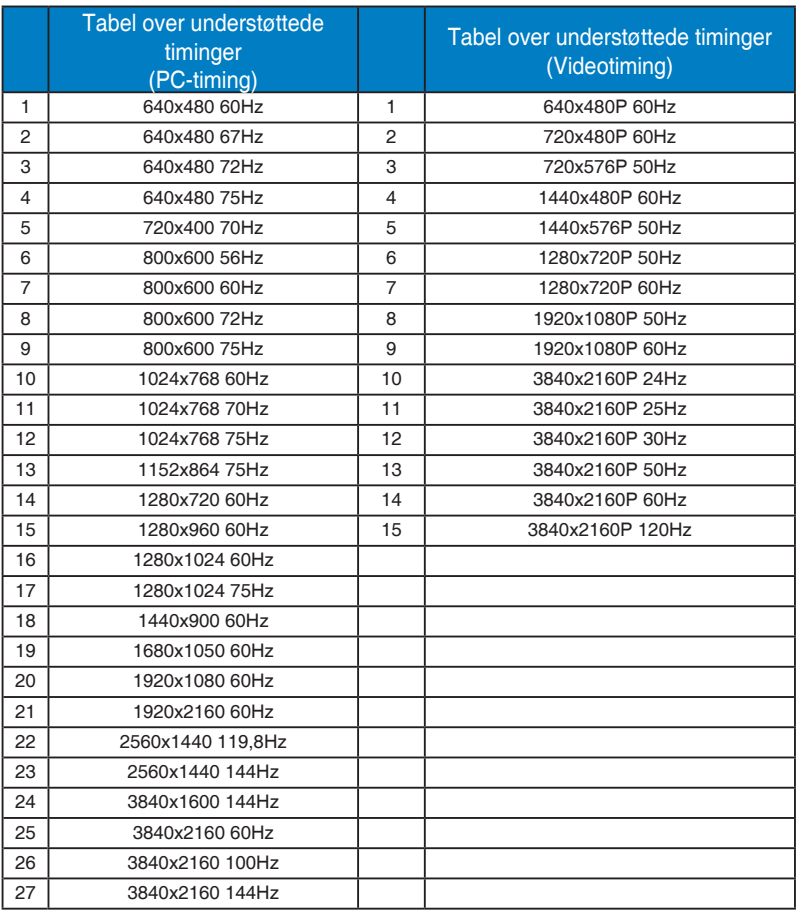

#### **DP1.4 (HDR400)**

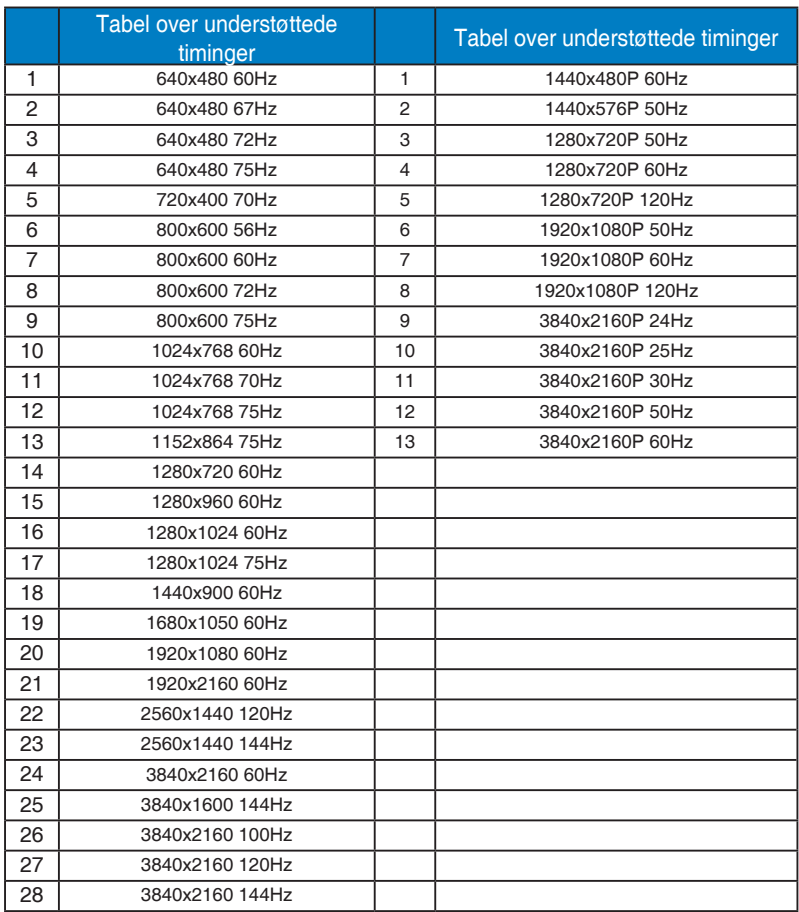

\* Tilstande, der ikke er angivet i ovenstående tabeller, er muligvis ikke understøttet. For optimal opløsning anbefaler vi, at du vælger en tilstand, der er angivet i en af tabellerne ovenfor.